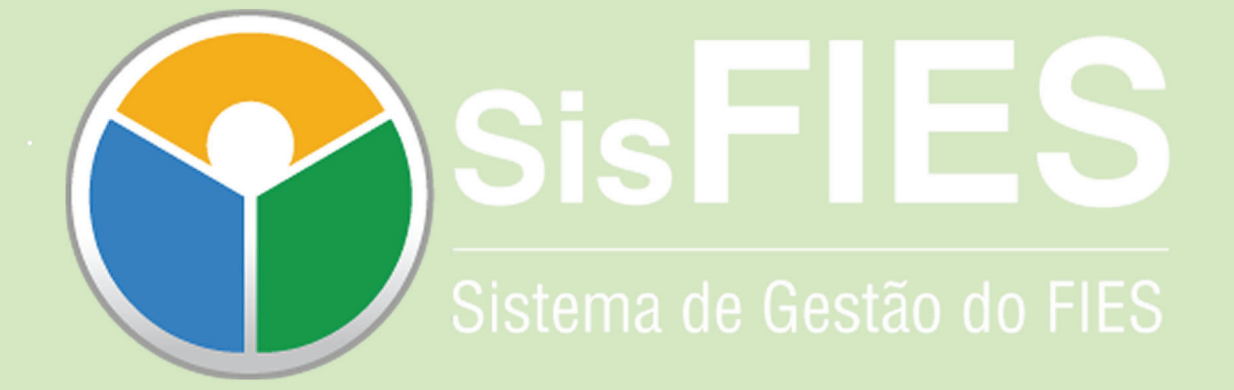

# **MANUAL DO USUÁRIO**

## **SUMÁRIO**

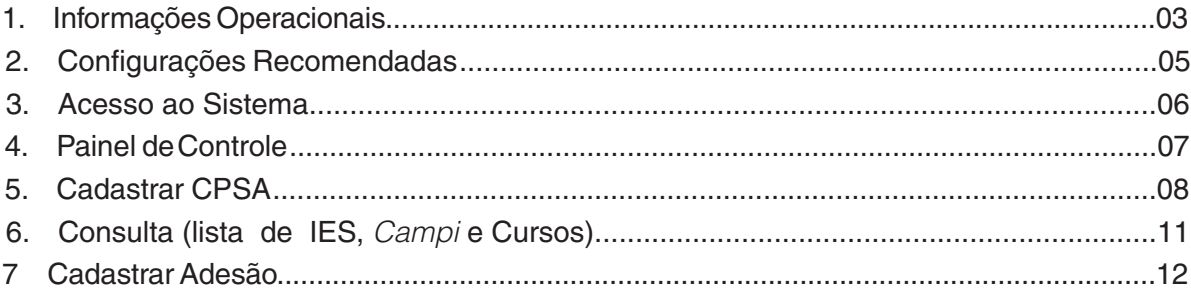

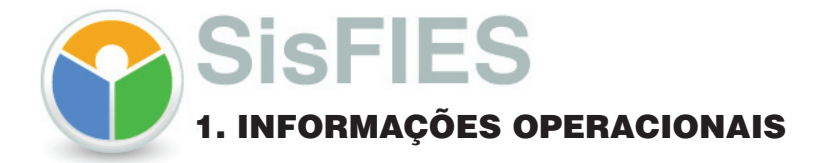

O sistema possui os seguintes perfis de usuários:

**1 .1 Representante Legal - Mantenedora (RLM)** – Usuário que administra e mantém a adesão ao FIES englobando todas as instituições, todos os *campi* (locais de oferta) e todos os cursos vinculados à mantenedora.

#### **As funcionalidades disponíveis são:**

- $\sqrt{\phantom{a}}$  Indicar o Representante IES;
- Autorizar acesso no SisFIES aos seguintes usuários:
	- Representante da instituição de ensino superior;
	- Representante do local de oferta de cursos, respeitada a competência concorrente do representante da instituição de ensino superior;
	- Presidente e vice-presidente da CPSA, respeitada a competência concorrente do representante da instituição de ensino superior e do representante do local de oferta de cursos;
	- **Representante para movimentação financeira e movimentação de valores mobiliários,** se for o caso.
- Conferir os dados disponibilizados pelo sistema;
- Informar dados bancários para transações financeiras do FIES e valor que estará disponível;
- Manter as informações de adesão consistentes;
- Assinar digitalmente o termo de adesão.

#### **1.2 Representante-IES (RIES)** – Usuário responsável pela Instituição

#### **As funcionalidades disponíveis são:**

- $\sqrt{\ }$  Conferir os dados disponibilizados pelo sistema;
- Indicar o Representante do Campus (local de oferta);
- ◆ Autorizar acesso no SisFIES aos seguintes usuários:
	- Representante do local de oferta de cursos, respeitada a competência concorrente do representante legal da mantenedora;
	- Presidente e vice-presidente da CPSA, respeitada a competência concorrente do representante legal da mantenedora e do representante do local de oferta de cursos.

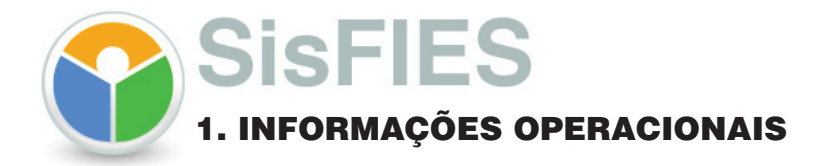

**1.3 Representante Campus (RC)** – Usuário é responsável por realizar a indicação dos membros da CPSA do campus que ele representa.

#### **As funcionalidades disponíveis são:**

- $\checkmark$  Conferir os dados disponibilizados pelo sistema;
- $\checkmark$  Indicar os membros da CPSA;
- Manter as informações de adesão consistentes;
- $\overline{\phantom{a}}$  Autorizar acesso no SisFIES aos presidente e vice-presidente da CPSA.

**1.4 Representante CPSA - Presidência e Vice-Presidência –** Usuário é responsável por validar e acompanhar as inscrições de estudantes.

#### **As funcionalidades disponíveis são:**

- $\blacklozenge$  Supervisionar, acompanhar e avaliar o andamento do FIES no campus que ele representa;
- $\blacklozenge$  Fornece informacões relacionadas ao financiamento estudantil aos estudantes.
- Emitir declarações de inscrição dos estudantes.
- Emitir, a cada período letivo, declaração de regularidade do estudante ao FIES

**1.5 Representante CPSA - Membros** – Usuário responsável por, juntamente como o presidente e o vice-presidente, acompanhar as inscrições de estudantes.

#### **As funcionalidades disponíveis são:**

 $\checkmark$  Conferir os dados disponibilizados pelo sistema;

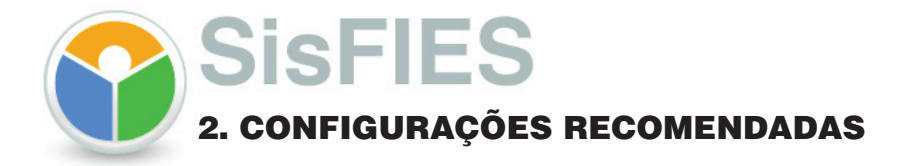

O Sistema de Fundo de Financiamento Estudante do Ensino Superior - SisFIES em uma plataforma baseada em software livre. Para acesso a esta plataforma é necessário possuir uma conexão local com a Internet.

#### **Requisitos mínimos para acesso ao sistema:**

**Sistemas Operacionais** Windows (XP, Vista) MAC OSX Linux

#### **Navegador da Internet**

Internet Explorer 7.0 ou superior Mozilla Firefox 3.0 ou superior

#### **Software Aplicativo**

Software de visualização de arquivos PDF necessário para gerar relatórios no sistema:

Acrobat Reader.

O Acrobar Reader está disponível para instalação por meio do *site:*

http://www.adobe.com/br/products/acrobat/readstep2.html

Faça o *download* e siga as instruções de instalação.

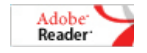

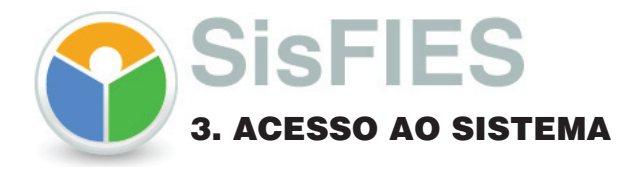

O sistema está disponível por meio do site: http://sisfies.mec.gov.br/.

Só será possível o acesso ao SisFIES se o CPF associado ao CNPJ, dentro do certificado digital, for o mesmo CPF associado à mantenedora no cadastro da Receita Federal do Brasil. Caso contrário, o sistema emitirá uma mensagem de erro solicitando que a situação seja regularizada.

**3.1 –** A tela principal do sistema é comum a todos os usuários. Selecione uma das opções de acesso:

**Acesso IES**. O acesso ao sistema será liberado pela mantenedora.

Acesso Mantenedora. A Mantenedora fará a autenticação de seu perfil somente via certificado digital. Para o perfil mantenedora é liberado automaticamente. Coloque o token ou cartão de certificação (ATENCÃO: Confirmar se as cadeias de certificação, o Java e o driver do "token" ou "cartão de certificação" estão instalados corretamente). Para maiores detalhes, na página inicial do SiSFIES, clicar no ícone "certificação digital" no alto da tela à direita);

**Acesso MEC/FNDE**. O acesso é feito apenas pela equipe de suporte do SisFies.

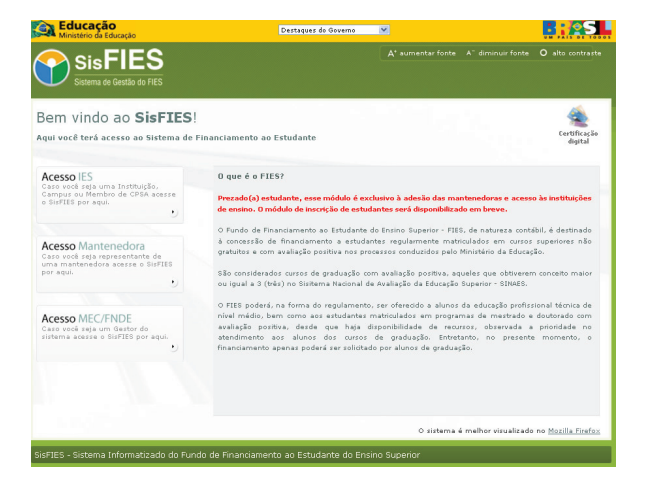

**3.2 –** O sistema apresenta as opções abaixo para todos os tipos de acesso :

 Caso este seja seu primeiro acesso ao SisFIES, escolha a opção por "**Este é meu Primeiro Acesso**" e siga as instruções da tela.

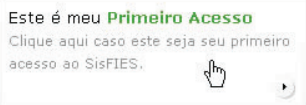

**→ Caso já tenha cadastro no SisFIES, escolha a opção por "Já sou Cadastrado"** e siga as instruções da tela.

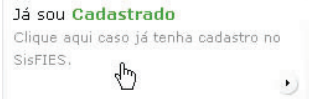

Caso tenha esquecido ou deseje alterar sua senha ou cadastro, clique em uma das três opções:

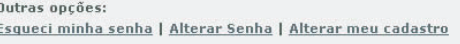

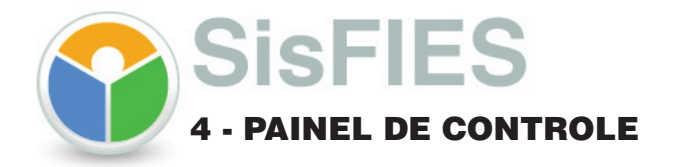

**4.1 –** Nesta tela é apresentado o seguinte gráfico.

Usuários

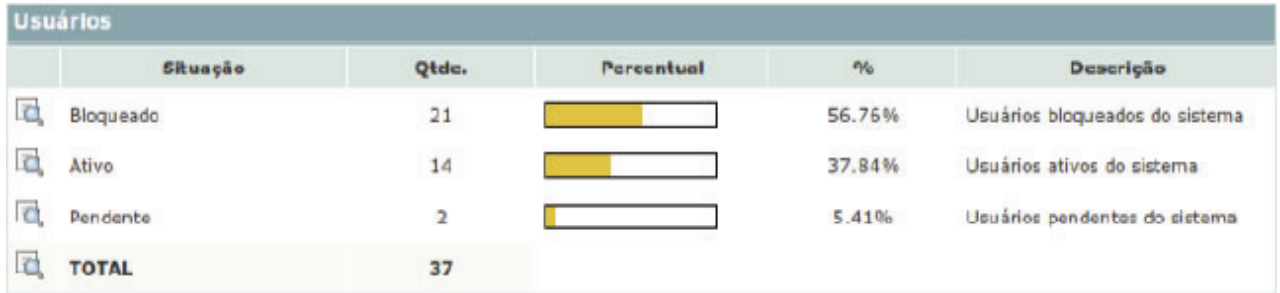

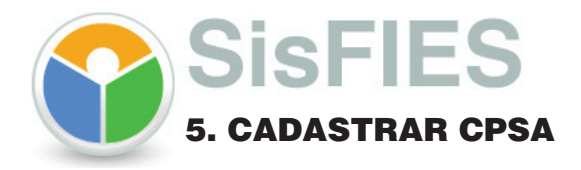

## **Comissão Permanente de Supervisão e Acompanhamento**

O representante de um campus (local de oferta) ao solicitar acesso ao sistema será liberado pelo representante de sua instituição de ensino.

A formação da Comissão Permanente de Supervisão e Acompanhamento - CPSA, por meio da indicação dos seus membros no SisFIES, é atribuição do representante do campus, podendo também ser acessada pelos representantes da IES ou da própria mantenedora.

 Cada local de oferta deve ter uma CPSA, sendo que sua constituição deve respeitar a seguinte paridade: dois representantes da IES, dois representantes dos estudantes e um representante do corpo docente.

 Apenas membros cuja representatividade é "IES" poderão ser presidente e vice-presidente da CPSA. Eles deverão solicitar acesso na página inicial do sistema/Acesso IES/Primeiro Acesso e seguir as instruções da tela.

#### **5.1 – Para acesso e cadastro dos membros da CPSA, siga os seguintes passos:**

Após logado no sistema, no menu principal à esquerda clique em:

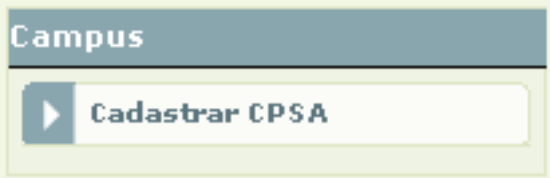

**5.2 –** O sistema apresenta a tela abaixo.

 Se a funcionalidade for acessada por um representante da IES, ele deverá escolher o campus que deseja visualizar a CPSA e acionar o botão: **Pesquisar** ou **Incluir**.

 Se a funcionalidade for acessada pela mantenedora, ela deverá escolher a IES e o campus que deseja visualizar a CPSA e acionar o botão, pesquisar ou Incluir.

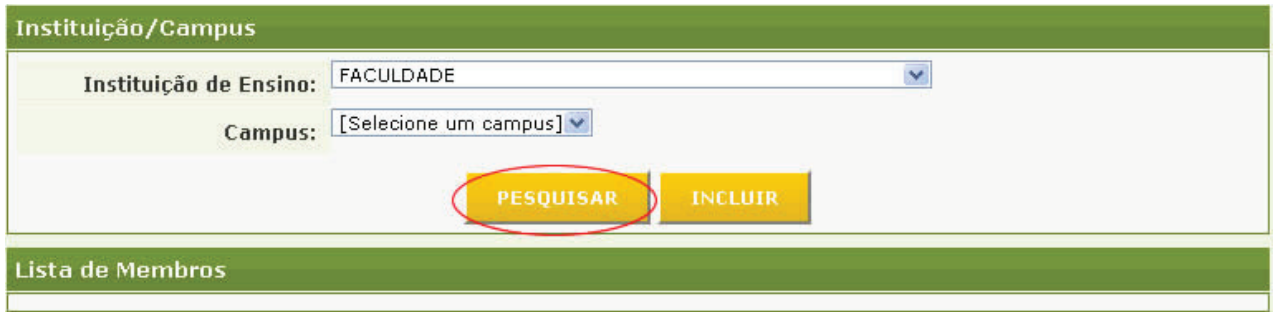

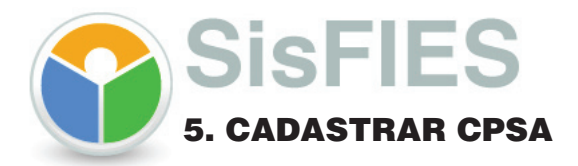

- **5.2.1 –** Na opção o sistema apresenta a tela cadastro (Indicação de membros).
- Nesta etapa deverão ser informados os membros que irão compor a CPSA;
- Preencha os campos abaixo e em seguida clique no botão: sauvar
	- $O$  CPF;
	- Nome (informação recuperada da base de dados da Receita Federal do Brasil , de acordo com o CPF informado);
	- **Telefone (DDD + Número);**
	- **•** Fax (DDD + Número);
	- **C** E-mail;
	- Representatividade (IES, Corpo Docente ou Estudante);
	- Função do Membro na Comissão (Presidente, Vice-Presidente ou Membro Comum).

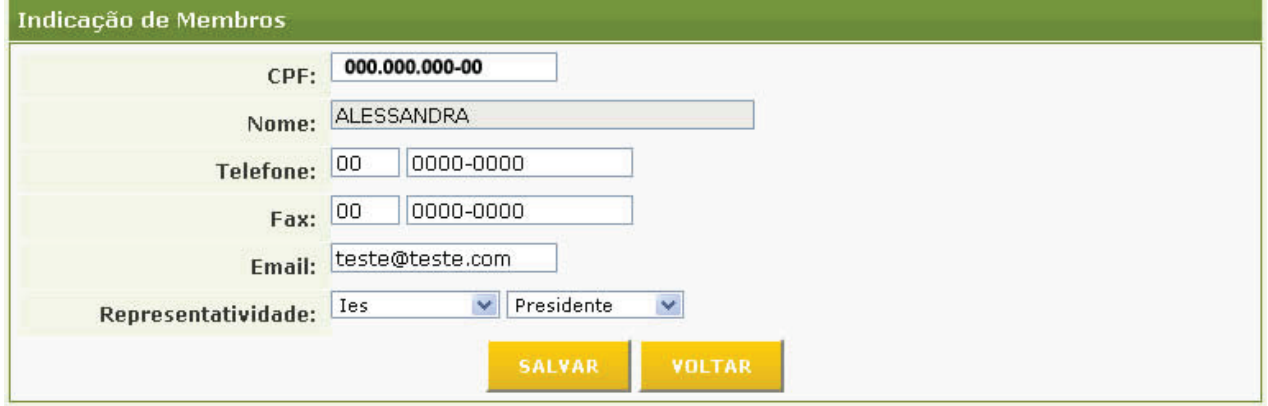

**5.2.2 –** Na opção **o resquisar** o sistema apresenta a lista dos membros cadastrados no passo anterior, com as seguintes opções:

- **Alterar cadastro de membro;**
- **\*** Excluir cadastro de membro.

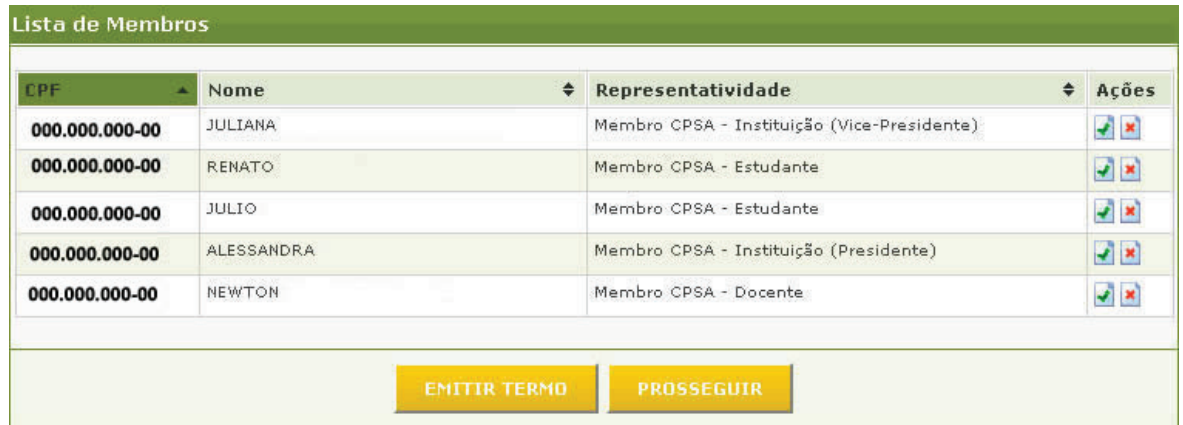

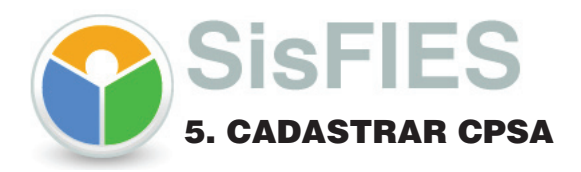

5.2.2.1 – Na opção **o struga tambié de o sistema gera automaticamente o Termo de Constituição da CPSA**, que deverá ser impresso, assinado por todos os membros, digitalizado e anexado ao sistema (**passo 5.2.2.2**).

Faça o *download* do arquivo e siga as instruções acima.

**Atenção: Será armazenado histórico de todas as alterações dos membros da CPSA. Neste caso, o usuario deverá gerar um novo Termo de Constituição da CPSA. O procedimento deverá ser o mesmo acima mencionado.**

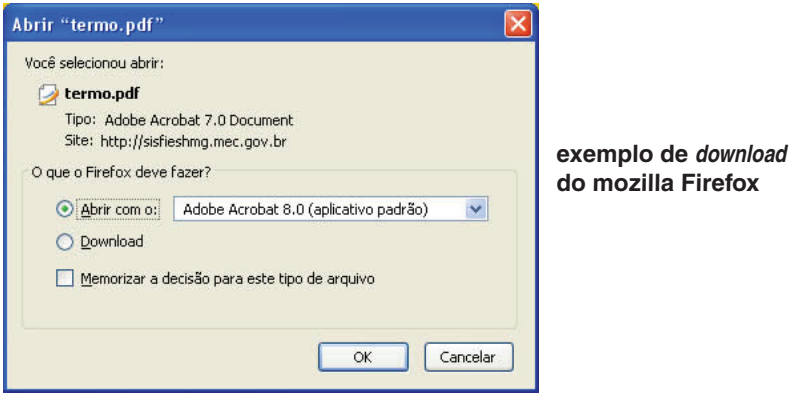

**5.2.2.2 –** Na opção **construiro de sensical de** *s* **estema apresenta tela de** *upload* do arquivo, (**Termo de Constituição da CPSA**) que foi anteriormente impresso, assinado e digitalizado (passo **5.2.2.1).**

 Clique no botão: **Enviar arquivo** e anexe o arquivo supramencionado, em seguida clique no botão: ENVIAR ;

O botão: retorna para tela de lista dos membros cadastrados (passo **5.2.2);**

#### **Atenção: O sistema aceita apenas arquivos com a extensão doc, docx, pdf ou odt.**

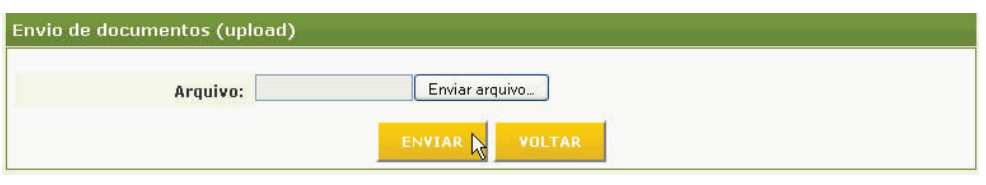

*A upload* é a transferência de dados de um computador local para um servidor.

**5.2.2.3 –** Abaixo da tela de *upload ,* o sistema apresenta a lista de **Termo de Constituição da CPSA**  enviados, com a opção:

 $\blacktriangleright$   $\blacktriangleright$  Excluir documento.

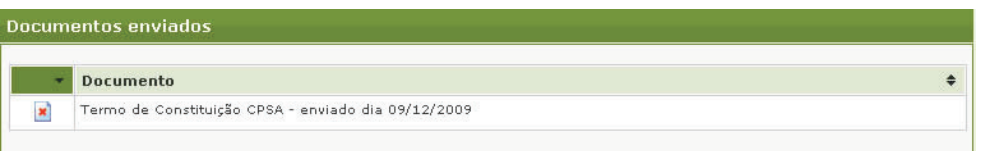

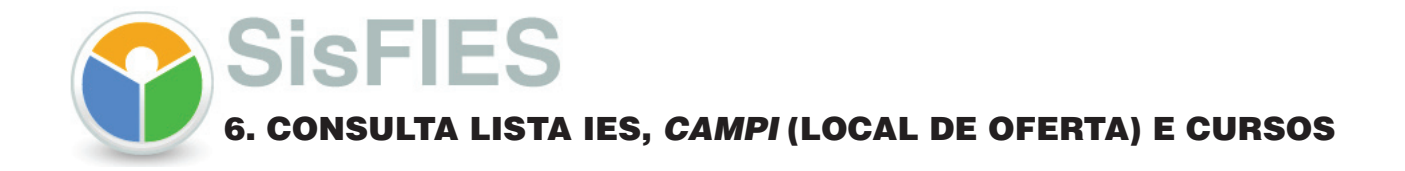

 Os cursos que fazem parte da adesão são aqueles evidenciados na funcionalidade "Lista de IES, campi e Cursos". Estes cursos são aqueles que seguem as diretrizes estabelecidas pelo FIES, ou seja, aqueles com avaliação maior ou igual a 3 nos conceitos que compõem o SINAES. A lista de cursos da adesão será atualizada sempre que um novo arquivo de conceitos for carregado, sendo que a adesão contemplará sempre os cursos que possuírem tais conceitos acima ou igual a 3.

O usuário representante da mantenedora poderá, a qualquer tempo, consultar os cursos com indicativo de habilitação ou não ao FIES.

O usuário representante da IES poderá a qualquer tempo, consultar os cursos com indicativo de habilitação ou não ao FIES referentes aos locais de oferta (*campi*) vinculados a ela.

O usuário representante do campus poderá, a qualquer tempo, consultar os cursos com indicativo de habilitação ou não ao FIES referente ao seu local de oferta (campus).

Os cursos não estarão listados no termo de adesão, sendo esta funcionalidade a única forma de consulta aos mesmos.

#### **6.1 – Para consultar os cursos, siga os seguintes passos:**

Após logado no sistema, no menu principal à esquerda clique em:

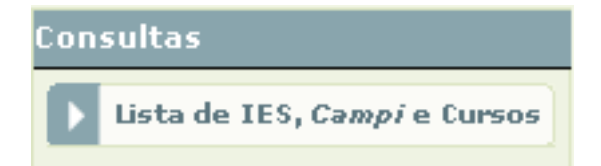

**6.2 –** O sistema apresenta a tela abaixo.

Nela é possível a visualização da situação da (s) Instituição (ões), do(s) campus (*campi*) e cursos de acordo com o perfil do usuário. Clicando no ícone à esquerda de cada Instituição, Campus ou Curso, é possível verificar se os dados do mesmo estão corretos.

Havendo alguma divergência nas informações, comunicar ao Representante Legal de sua Instituição para que o mesmo solicite ao E-MEC, que é o setor responsável do MEC para as devidas correções.

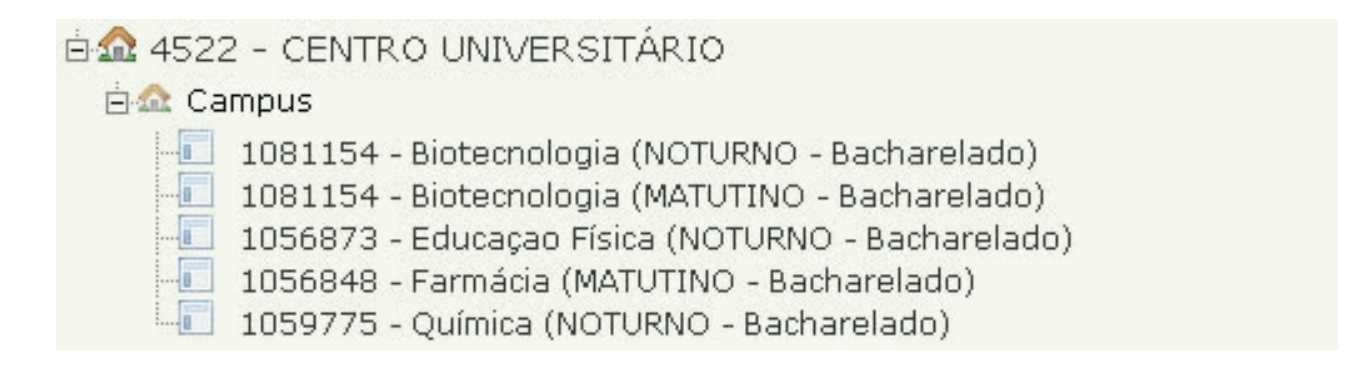

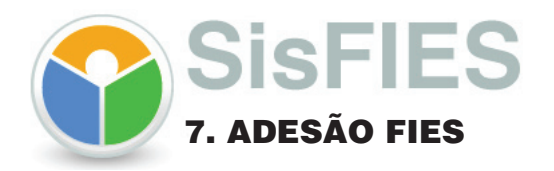

A adesão e seus aditamentos serão efetuados pelo representante legal da mantenedora, com certificação digital e-CNPJ, que irá aderir com todas as IES, todos os campi e todos os cursos que possuam avaliação positiva no SINAES (Sistema Nacional de Avaliação da Educação Superior).

A adesão só poderá ser concluída após TODOS os locais de oferta (*campi*) de todas as instituições de ensino da mantenedora cadastrarem os membros de sua CPSA, emitirem o Termo de Constituição da CPSA, que deverá ser assinado manualmente por todos os seus membros e posteriormente realizarem o *upload* dos documentos no sistema (Ver Cap 5);

#### **7.1 – Para aderir ao Fies, siga os seguintes passos:**

Após logado no sistema, no menu principal à esquerda clique em:

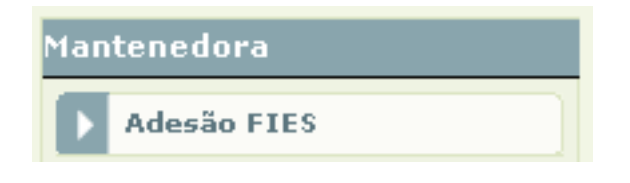

**7.2 –** O sistema apresenta tela de cadastro com cinco abas:

 **1º passo**: Dados Cadastrais  **2º passo**: Dados Financeiros  **3º passo**: Limite Financeiro  **4º passo**: Envio de Documentação  **5º passo**: Termo

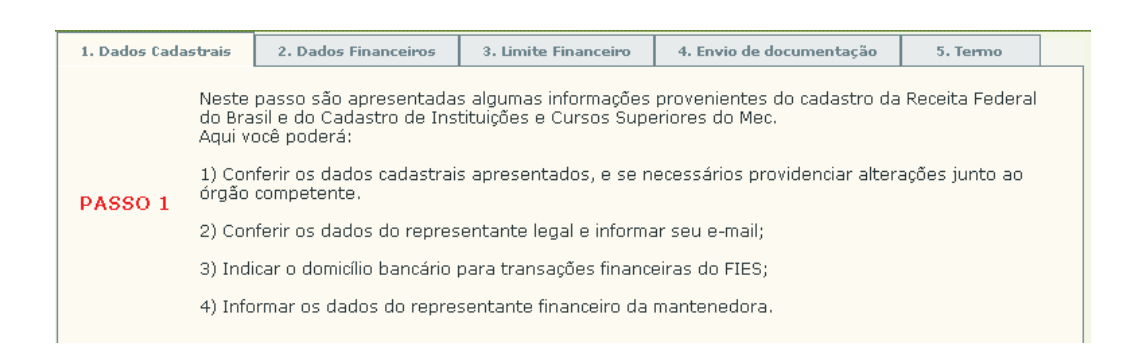

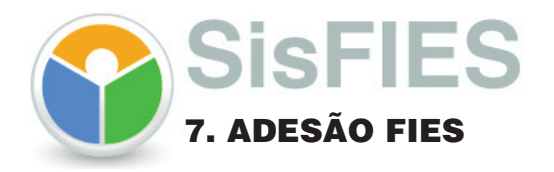

#### **7.2.1 –** A primeira etapa refere-se à aba "Dados Cadastrais".

#### **DADOS CADASTRAIS**

Neste passo são apresentadas algumas informações provenientes do cadastro da Receita Federal do Brasil e do Cadastro de Instituições e Cursos Superiores do MEC. Aqui você poderá:

## **1) Conferir os dados cadastrais apresentados, e se necessários providenciar alterações junto ao órgão competente.**

 A mantenedora visualizará o Código de Cadastro da mantenedora, originado do e-MEC. Ela visualizará também os seguintes dados, originados da Receita Federal: (razão social, sigla, CNPJ, natureza jurídica, atividade economica, endereço, bairro, cidade, UF, telefone);

 Os dados relacionados ao Endereço (endereço, bairro, cidade, UF, CEP e telefone) poderão ser atualizados pela mantenedora, mas somente serão alterados no SisFies, não na Receita Federal;

 O e -mail da mantenedora é recuperado do cadastro efetuado na solicitação de acesso ao sistema, mas também poderá ser atualizado no SisFIES.

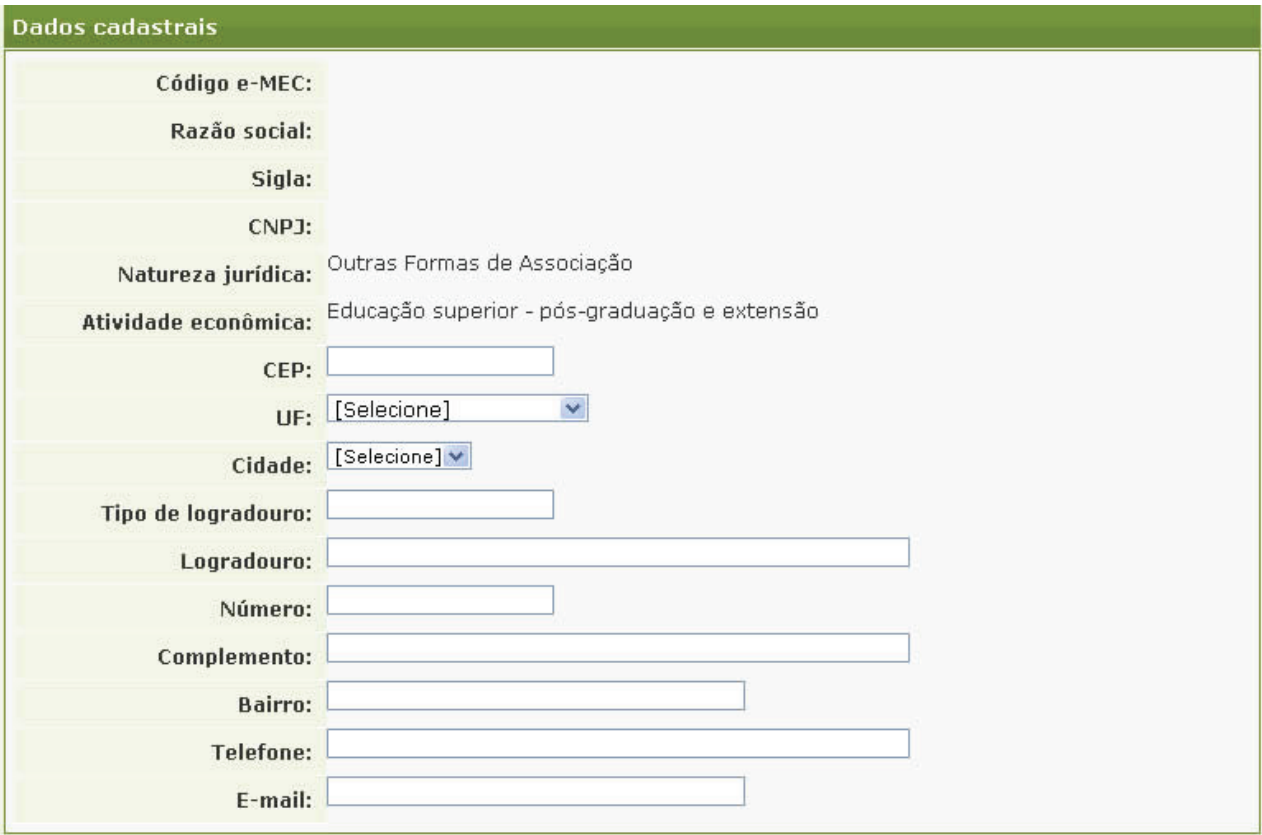

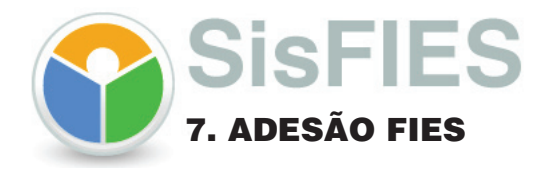

#### **2) Conferir os dados do representante legal e informar seu e-mail**

 A mantenedora visualizará o CPF e nome do Representante Legal da mantenedora, originados da Receita Federal do Brasil.

 O e-mail do Representante Legal será recuperado do cadastro da solicitação de acesso ao sistema, se houver, e poderá ser atualizado no SisFIES.

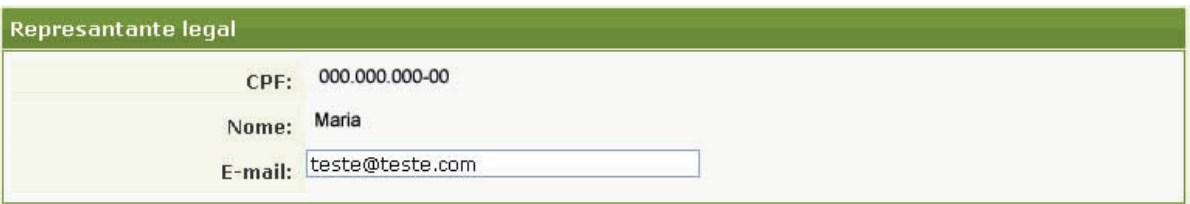

#### **3) Indicar o domicílio bancário para transações financeiras do FIES**

Após a adesão, a conta corrente será aberta automaticamente por meio do FNDE. Esta conta será utilizada para movimentações financeiras específicas de operações do FIES;

√ Dados para abertura de conta corrente: Nome do banco, UF, município e agência.

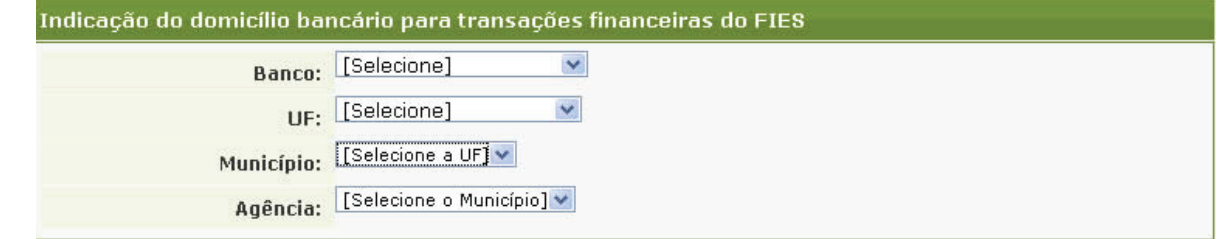

#### **4) Informar os dados do representante fi nanceiro da mantenedora**

Se o representante financeiro for o próprio representante legal, então selecione a opção, conforme o exemplo abaixo.

 O sistema carregará os campos CPF, nome e e-mail, uma vez que esses dados já foram informados anteriomente.

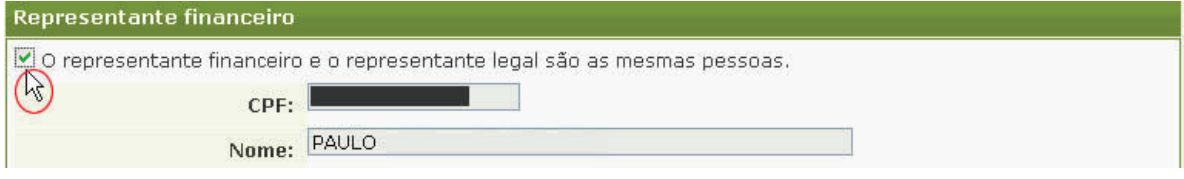

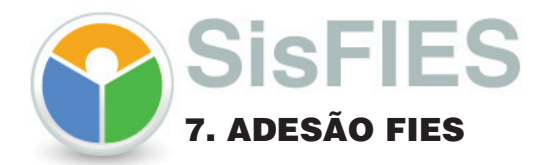

Caso o representante financeiro não seja a mesma pessoa que o representante legal :

Digite o CPF (o nome será recuperado da Receita Federal do Brasil);

 Digite o CEP: (será carregado automaticamente os campos: Tipo de logradouro, Logradouro, UF, Cidade, Bairro);

Preencher manualmente (Número, Complemento,Telefone comercial, Telefone Residencial);

 $\sqrt{}$  O e -mail do representante financeiro é recuperado do cadastro da solicitação de acesso ao sistema, se houver, e poderá ser atualizado no SisFIES.

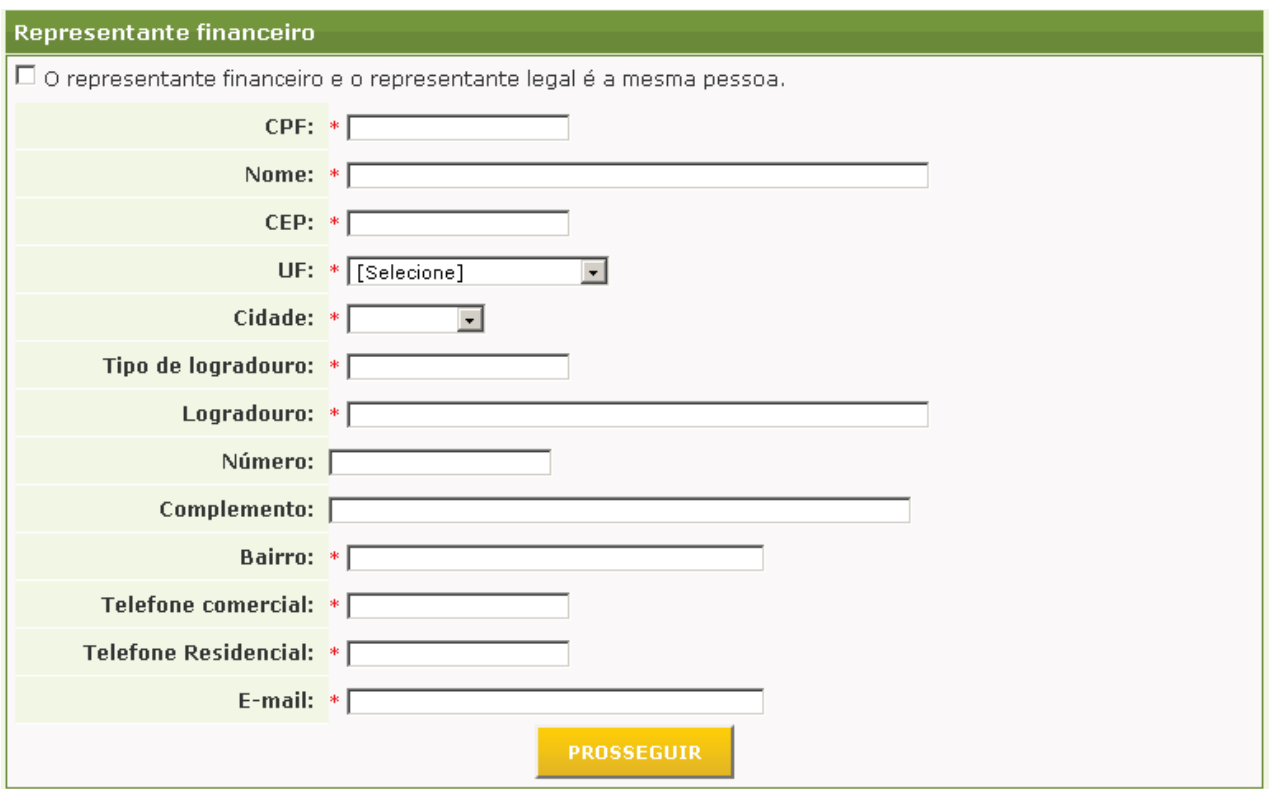

Após preencher todos os campos deste etapa da adesão, clique no botão: **FROSSEGUIR** 

√ TODOS os campos marcados com \* são de preenchimento obrigatórios <sup>nos</sup>

Após efetuados estes procedimentos, o sistema libera para a segunda etapa da adesão.

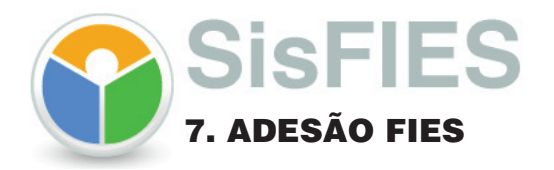

**7.2.2 –** A segunda etapa refere-se à aba "Dados Financeiros".

#### **DADOS FINANCEIROS**

Neste passo é possível informar os dados financeiros. Aqui você poderá:

**1) Informar os valores pagos pela mantenedora referentes a contribuições previdenciárias e outros tributos administrados pela Receita Federal do Brasil.** 

 **Valor médio mensal pago pela mantenedora referente à contribuição previdenciária (este valor deve corresponder à média das contribuições pagas pela mantenedora e suas**  mantidas);

**Valor médio mensal pago pela mantenedora referente à impostos, taxas e outras contribuições administrados pela Receita Federal do Brasil (este valor deve corresponderà média dos impostos pagos pela mantenedora e suas mantidas);**

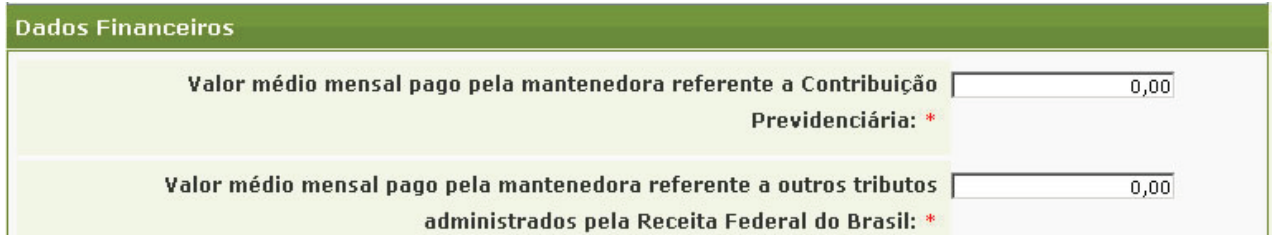

#### **2) Informar os dados do último balanço da mantenedora.**

 $\blacklozenge$  Ano de referência, ativo total, valor patrimônio apurado no último balanco da mantenedora, valor ativo circulante, valor realizável a longo prazo, valor passivo circulante, valor exigível a longo prazo.

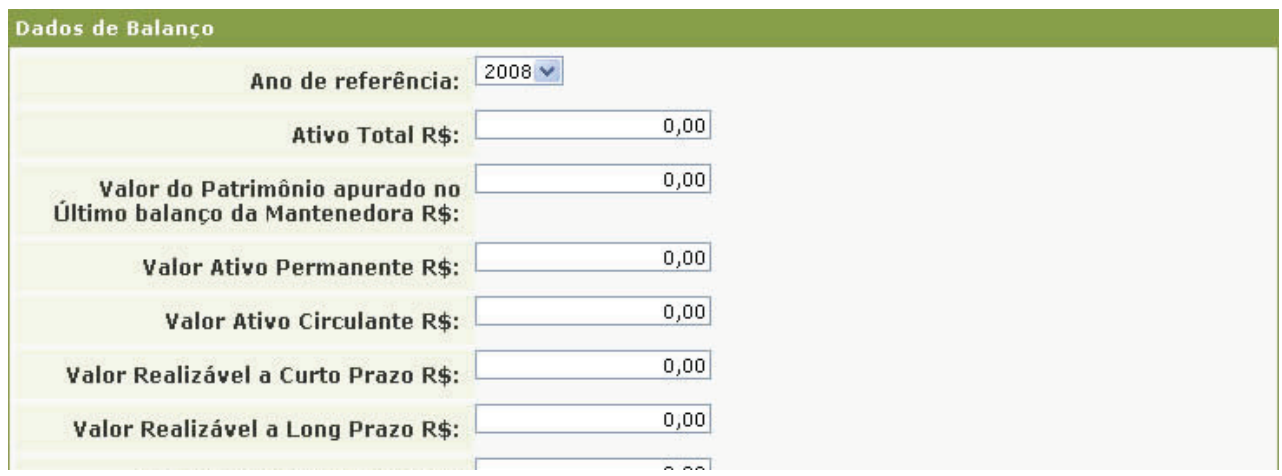

Atenção: Todos os valores informados acima serão verificados pelo Fundo Nacional de Desenvolvimento da Educação – FNDE.

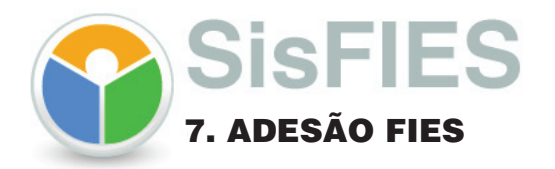

Os dados de Balanço Patrimonial e o Demonstrativo de Resultado do Exercício informados acima (Dados do Balanço) servirão de base para o cálculo dos índices de qualificação econômico-financeira da mantenedora, a serem apurados pelo SisFIES, sendo eles: I - Liquidez Geral (LG), II - Liquidez Corrente (LC) e III - Solvência Geral (SG).

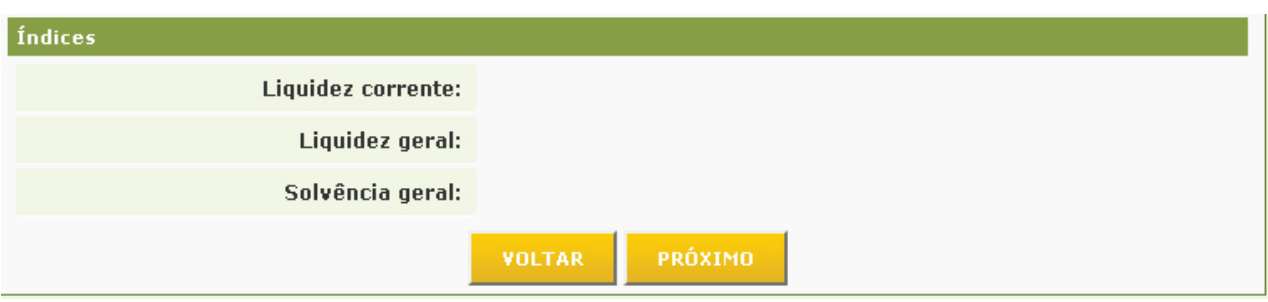

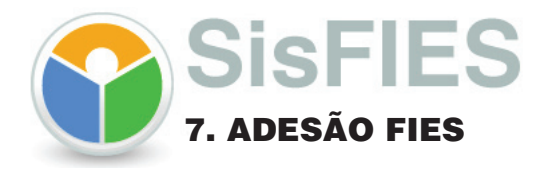

#### **7.2.3 –** A terceira etapa refere-se à aba "Limite Financeiro".

#### **LIMITE FINANCEIRO**

Neste passo é possível informar o limite financeiro da adesão. Aqui você poderá:

1) Aderir ao FIES sem limitação de valor. Optando por esta modalidade de adesão, todos os estudantes que solicitarem o FIES poderão ter financiamento aprovado, observada a disponibilidade orçamentária e financeira do fundo.

2) Aderir ao FIES com limitação de valor. Optando por esta modalidade de adesão, somente poderão ser concedidos financiamentos até que o valor informado seja atingido, observada a disponibilidade orçamentária e financeira do fundo.

A adesão da mantenedora terá a validade no máximo de um ano, sendo que:

 Para adesões efetuadas após 1º de novembro de determinado ano, a adesão terá validade de 1º de janeiro do ano seguinte até 31 de dezembro do ano seguinte;

 Para adesões efetuadas antes de 1º de novembro de determinado ano, a adesão terá validade a partir do momento da adesão até o dia 31 de dezembro do mesmo ano".

**翻**O valor do limite financeiro da adesão poderá ser aumentado a qualquer tempo, desde que observadas as regras de capacidade financeira estabelecidas pelo FNDE. Neste caso, um termo aditivo deverá ser assinado. O valor do limite financeiro não poderá ser diminuído dentro do exercício (ano letivo). O valor do limite financeiro da adesão poderá ser aumentado a qualquer tempo,<br>e observadas as regras de capacidade financeira estabelecidas pelo FNDE. Neste<br>n termo aditivo deverá ser assinado. O valor do limite financeiro

 $\sqrt{ }$ l Caso o limite financeiro informado pela mantenedora esteia prestes a ser atingido, o sistema deverá gerar automaticamente um e-mail de alerta informando-a desta situação.

## $\blacksquare$ Ajuda do sistema $\blacksquare$

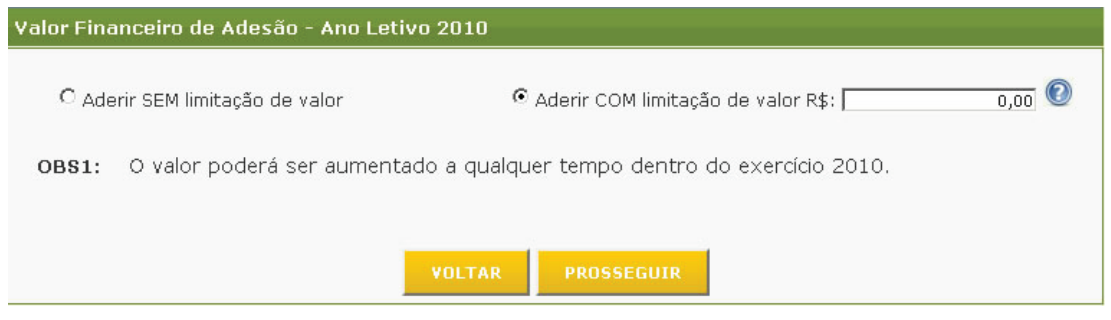

**Atenção**: É importante salientar que o valor informado como limite financeiro não inclui o valor do financiamento a ser concedido a bolsistas do PROUNI e a estudantes de cursos de licenciatura.

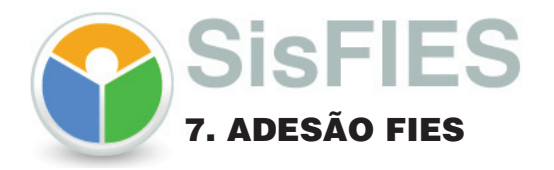

**7.2.4 –** A quarta etapa refere-se à aba "Envio de Documentação".

### **ENVIO DE DOCUMENTAÇÃO**

Neste passo é possível anexar a documentação necessária para adesão ao FIES. Aqui você poderá:

1) Anexar todos os documentos necessários para adesão ao FIES a fim de comprovar as informações de "Dados Financeiros" do passo 2.

2) Visualizar o conteúdo dos Termos de Constituição das Comissões Permanentes de Supervisão e Acompanhamento - CPSA.

Selecione o documento, na lista abaixo. São dois tipos **Balanço Patrimonial**<br>Demonstrativo de Resultado do Exercía

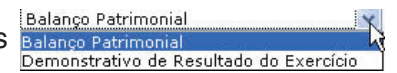

 Clique no botão: **Enviar arquivo** e anexe o arquivo desejado. Em seguida, clique no botão: ENVIAR

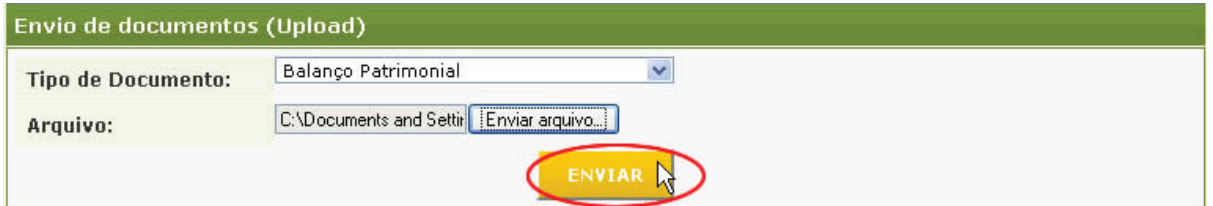

 *upload* é a transferência de dados de um computador local para um servidor.

#### **Atenção**:**Tipos de arquivos aceitos para** *upload***: odt \ doc \ docx \ xls \ ods e pdf.**

**7.2.5** – Abaixo da tela de *upload* , é apresentado a lista dos arquivos que foram anexados ao sistema.

 $\blacktriangleright$   $\blacktriangleright$  Abrir o arquivo que foi anexado;

 $\blacktriangleright$   $\blacktriangleright$  Excluir o arquivo que foi anexado.

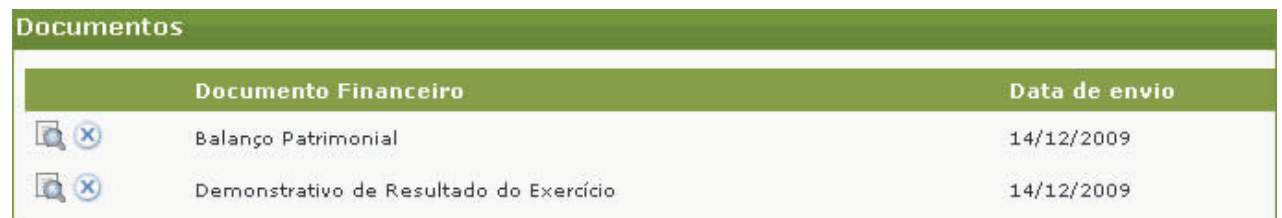

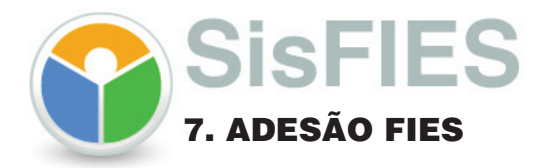

**7.2.6** – Abaixo da lista de documentos anexados ao sistema, são apresentados os termos de constituição das CPSA´s dos locais de oferta (Campi) vinculado à mantenedora.

 Indica que o local de oferta já concluiu a consituição da CPSA. Basta clicar no ícone para visualizar o Termo de Constituição.

Indica que o local de oferta ainda não concluiu a constituição da CPSA.

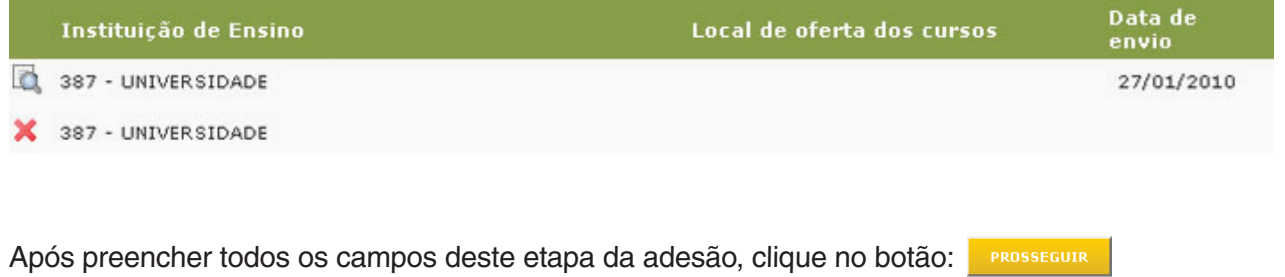

◆ Para ir para etapa anterior, clique no botão: v□LTAR

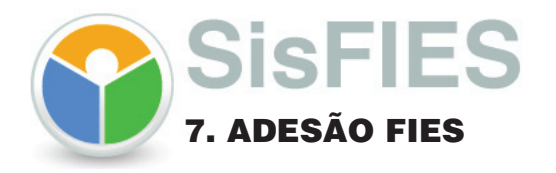

**7.2.5 –** A quarta etapa refere-se à aba "Termo de Adesão".

## **TERMO DE ADESÃO**

Só será possível a entrada no SisFIES se o CPF associado ao CNPJ, dentro do certificado digital, for o mesmo CPF associado à mantenedora no cadastro da Receita Federal do Brasil. Caso contrário, o sistema deverá emitir uma mensagem de erro solicitando que a situação seja regularizada.

Após a informação de todos os dados e o *upload* dos arquivos, o sistema deve gerar o termo de adesão deve ser assinado, digitalmente, pela mantenedora (e-CNPJ).

Após a assinatura do termo de adesão, o sistema enviará arquivo para o banco e agência selecionados, para abertura de conta corrente específica.

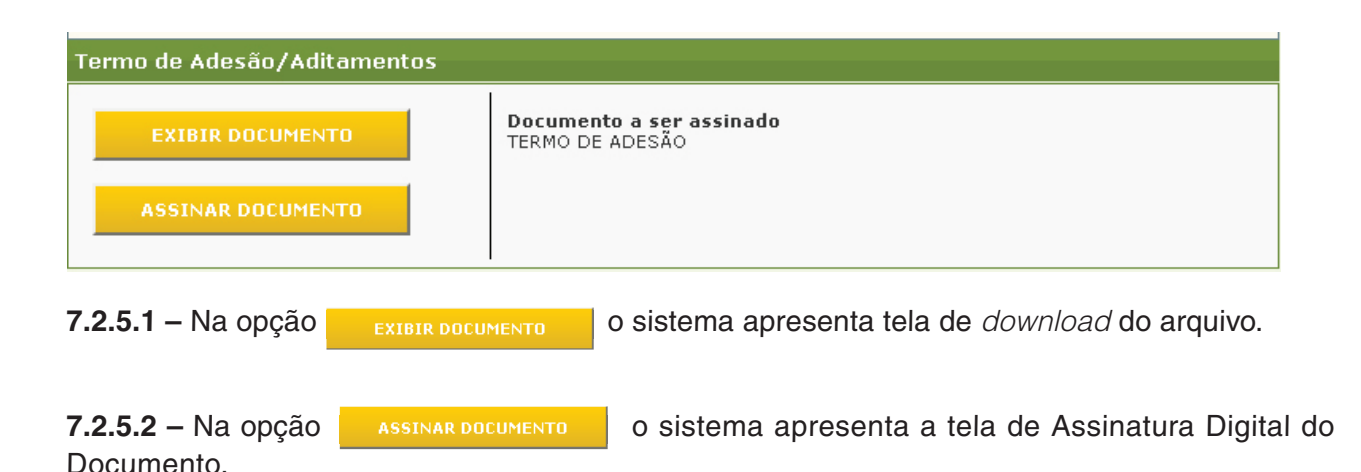

Para assinatura digital coloque na entrada USB o *Token* ou a leitora de cartão digital, e clique no ícone  $\Theta$  para atualizar a certificação.

Será apresentada uma tela com a *Applet* da Assinatura Digital de Documento. Escolha o certificado com os dados da instituição e selecione com o mouse.

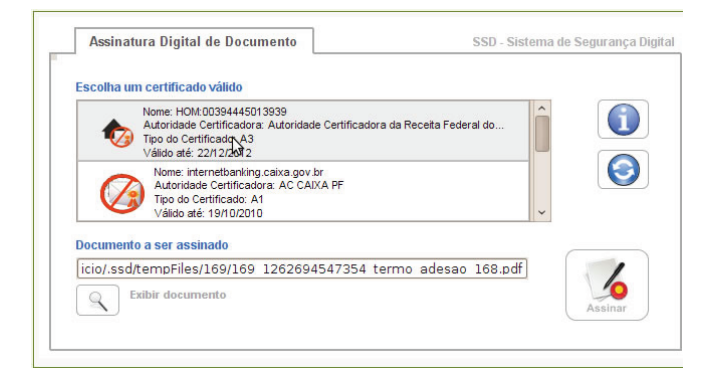

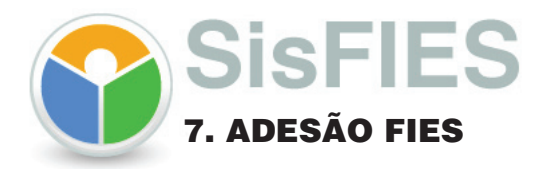

**7.2.5.3 –** Clique no ícone caso deseje verificar o termo antes da assinatura digital. Será exibido o documento "termo de adesão" em formato PDF conforme exemplo abaixo.

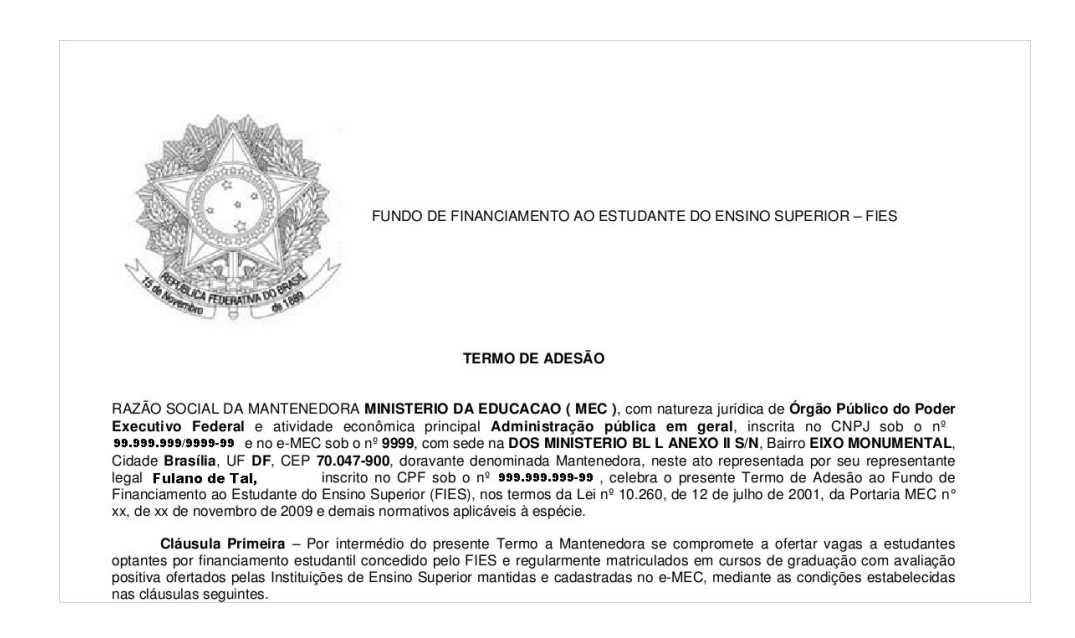

**7.2.5.4 – Após confirmar os dados do Termo de Adesão clique no ícone. Será apresentada uma** nova tela para que o usuário insira sua senha da chave privada (PIN), conforme figura abaixo.

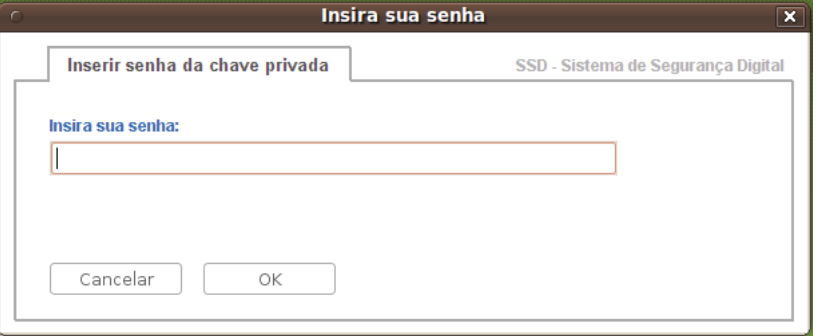

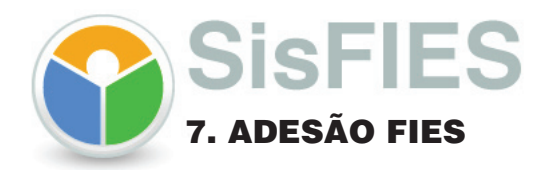

**7.2.5.4 –** Após a digitação da senha é exibida uma tela onde consta, em vermelho, o número do protocolo, e as opções de salvar o comprovante de recibo com o termo de adesão assinado digitalmente ou a opção continuar, sem salvar o comprovante de recibo do termo de adesão no seu computador.

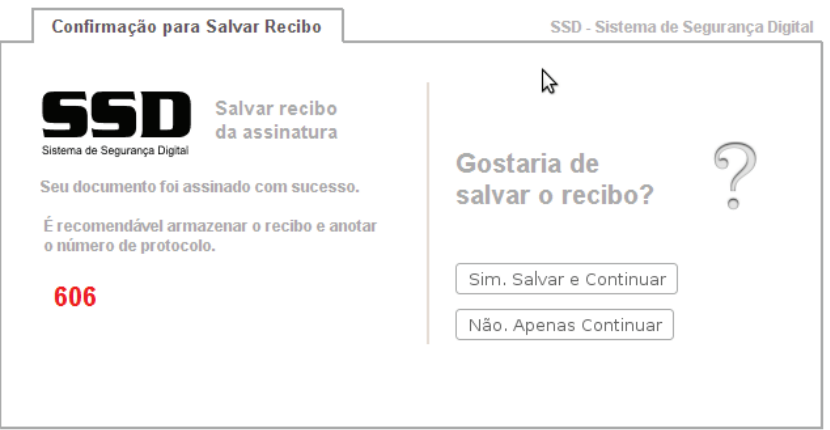

**OBS.: É recomendável o armazenamento do recibo e anotação do número do Protocolo.**

**7.2.5.5 –** Na tela abaixo são apresentadas as informações de data e hora da assinatura, a razão social da instituição e o ícone  $\Omega$  para visualização do termo de adesão assinado.

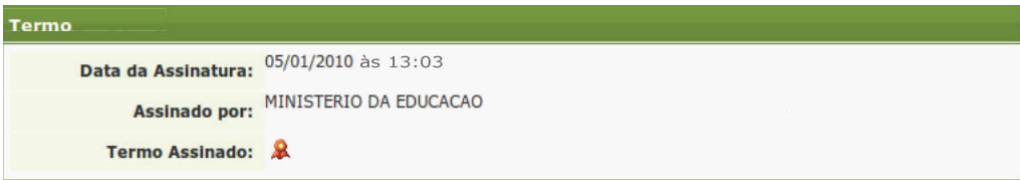

Ministério Ministério da Educação FNDE /